## **Change SSL Setting in Outlook 2007**

1. Click **Account Settings** under the **Tools** menu.

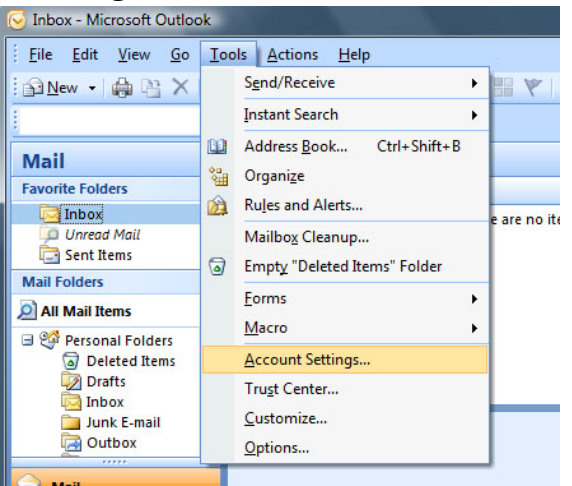

2. Select the appropriate account, then click **Change**.

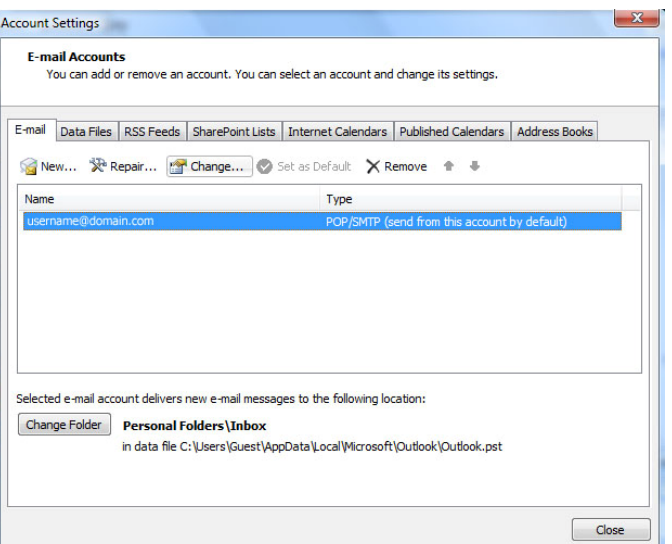

3. Click **More Settings**.

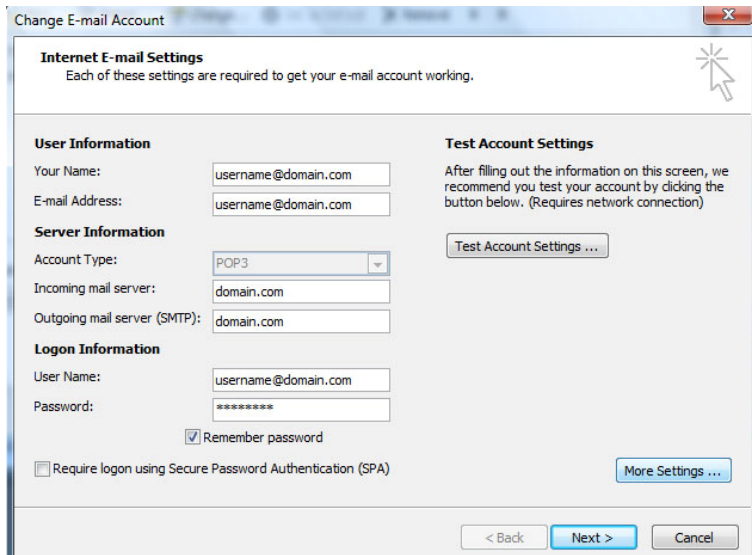

4. Click the **Advanced** tab. Under the Incoming server port number, make sure that the box next to "This server requires an encrypted connection (SSL)" is **unchecked**. Under the Outgoing server port number, make sure the dropdown next to "Use the following type of encrypted connection is set to **None**.

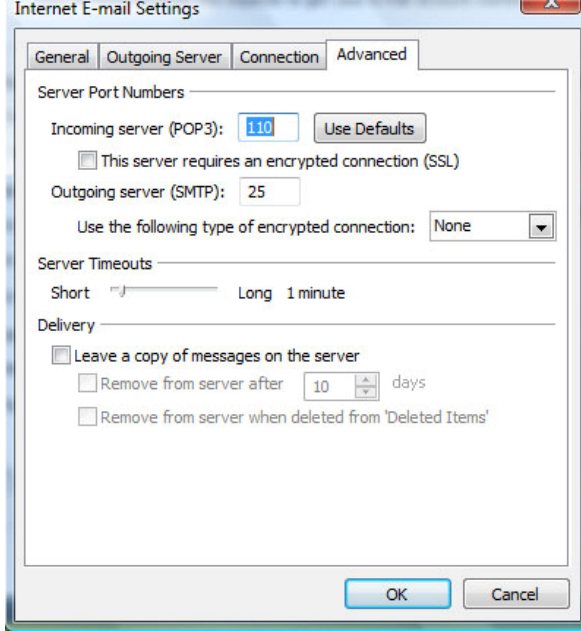